# Series-Parallel Circuits

*Air Washington Electronics ~ Direct Current Lab*

 $\left($ ce) BY

 This work is licensed under the Creative Commons Attribution 3.0 Unported License. To view a copy of this license, visi[t http://creativecommons.org/licenses/by/3.0/.](http://creativecommons.org/licenses/by/3.0/) Air Washington is an equal opportunity employer/program. Auxiliary aids and services are available upon request to individuals with disabilities. This workforce solution was funded (100%) by a grant awarded by the U.S. Department of Labor's Employment and Training Administration. The solution was created by the grantee and does not necessarily reflect the official position of the U.S. Department of Labor. The Department of Labor makes no guarantees, warranties, or assurances of any kind, express or implied, with respect to such information, including any information on linked sites and including, but not limited to, accuracy of the information or its completeness, timeliness, usefulness, adequacy, continued availability, or ownership. This solution is copyrighted by the institution that created it. Internal use, by an organization and/or personal use by an individual for non-commercial purposes is permissible. All other uses require the prior authorization of the copyright owner. Filename: DC Lab\_Series Parallel\_Rev03.Docx Revised: Wednesday, July 10, 2013

# Series-Parallel Circuits

## **Overview**

In this lab, students are asked to build a series-parallel circuit using both Multisim and a breadboard, based on a schematic. Calculations and measurements will be taken and analyzed. Using a Multisim file, a fault will be introduced and analyzed. Utilizing the circuit on the breadboard, a fault will be induced and analyzed.

## **Requirements**

To meet all requirements for this lab, you must complete all activities, questions, critical thinking activities and questions, and observations and conclusions.

## **Course Objectives**

- Demonstrate proper measurement techniques for voltage, current and resistance.
- Demonstrate proper operating techniques and evaluate for proper operation the following list of test equipment: DC Power Supply and Digital Multimeter
- Demonstrate acceptable techniques to construct circuits from schematic drawings on solderless and/or solder type breadboards.
- Demonstrate ability to document a breadboard circuit, schematic, pictorial layouts, predict circuit operation, test circuit operation and compare test results.

## **Module Objectives**

- Build a series-parallel circuit per schematic and take/analyze measurements.
- Analyze and compare values between calculated and measured values.
- Choose resistors needed to meet stated specifications using standard ±5% resistor values.
- Predict and support circuit response to specific changes and faults.

## **Activities & Assessments**

- 1. Series-parallel Circuit (Breadboard)
- 2. Series-parallel Circuit (Multisim)

## **1: Series-Parallel Circuit (Multisim)**

### **Components & Equipment Needed**

- Multisim program
- Multisim file S-P circuit.ms12

## **Schematic**

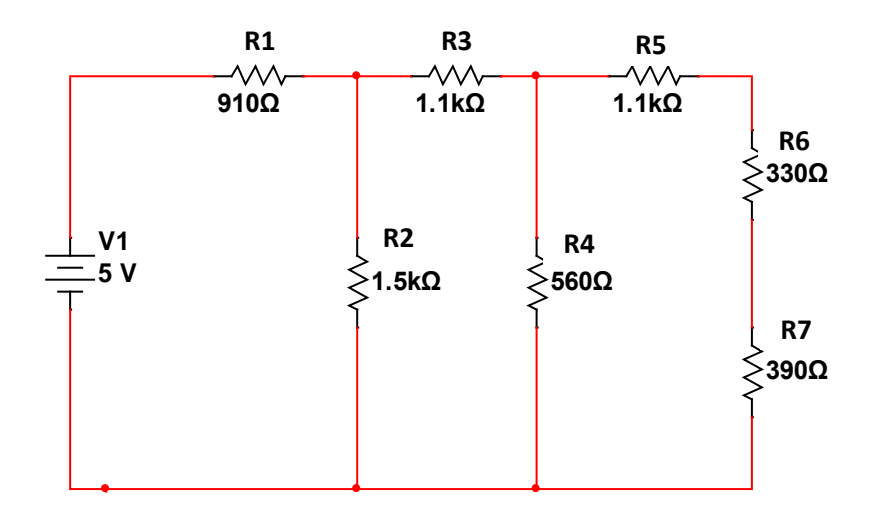

## **Procedure**

- **Step 1:** Using Multisim, build the circuit shown in the schematic.
- **Step 2:** Take measurements and perform calculations as required in the table below.
- **Step 3:** Open the Multisim file labeled S-P circuit.ms12 in the Canvas module for Series-Parallel circuits.
- **Step 4:** Take measurements and perform calculations as required in the table below.

#### **Air Washington Electronics – Direct Current Lab**

#### **Measurements**

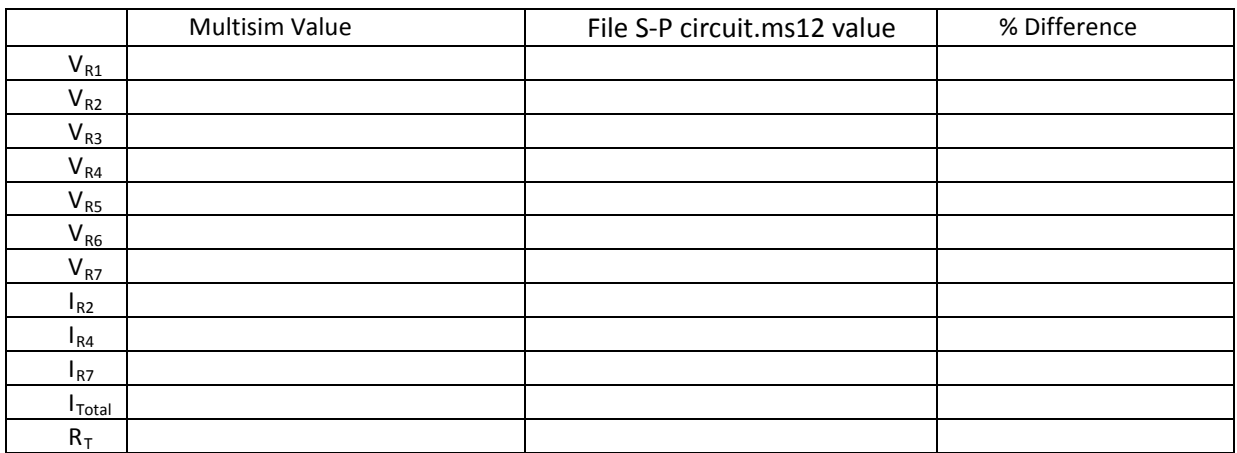

#### **Questions**

- 1. What is the faulty component and what is the fault? Please explain.
- 2. In the table above there is no space to record  $I_{R1}$ ,  $I_{R3}$ ,  $I_{RS}$ , or  $I_{RG}$ . Why do you think this is?

## **2: Series-Parallel Circuit (Breadboard)**

#### **Components & Equipment Needed**

- Breadboard
- Jumper Wires
- Resistors: 330 Ω, 390 Ω, 560 Ω, 910 Ω, 1.1 kΩ (2), 1.5 kΩ
- Schematic from Activity 1.
- DC Power Supply

#### **Air Washington Electronics – Direct Current Lab**

#### **Procedure**

- Step 1: Build the schematic shown in Acitivity 1.
- Step 2: Take measurements and perform calculations as required in the table below.
- Step 3: Simulate an open circuit by removing R4.
- Step 4: Take measurements and perform calculations as required in the table below.
- Step 5: Simulate a short circuit by replacing R4 with a jumper.
- Step 6: Take measurements and perform calculations as required in the table below.

#### **Measurements**

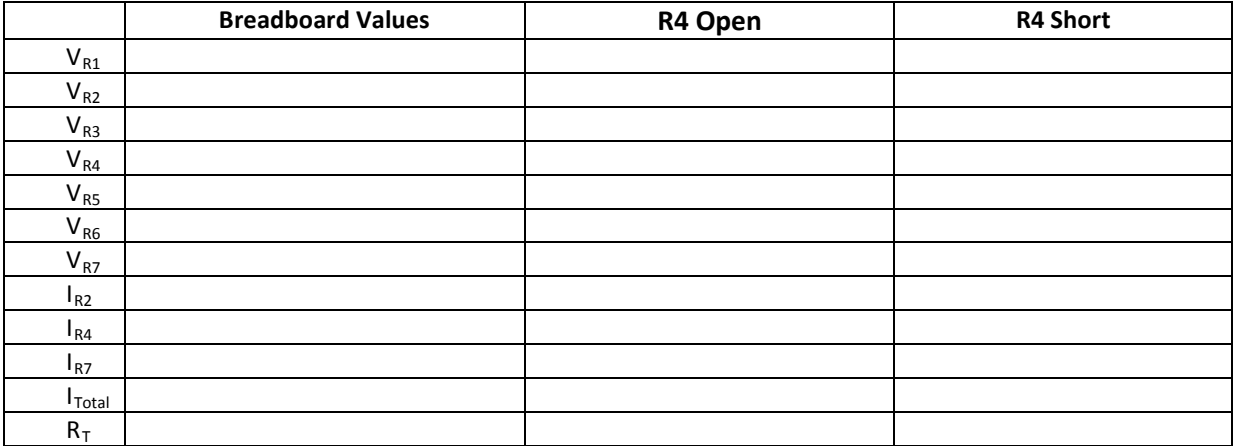

#### **Questions**

1. Do the values for R4 Open and R4 Short match the values you expected? Explain.